# **ANUL·LACIÓ RECEPTA ELECTRÒNICA PRIVADA** Butlletí Setmanal

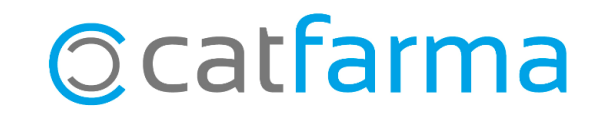

En aquest butlletí veurem el procediment per anul·lar amb **Nixfarma** una venda de recepta electrònica privada amb codi QR. Explicarem els passos necessaris per dur a terme l'anul·lació de la recepta sencera o només d'algun dels articles.

**2**

A continuació veurem un exemple pràctic del procés d'anul·lació.

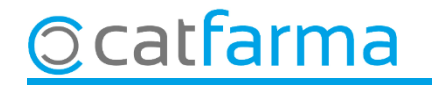

Per anul·lar una recepta electrònica privada amb un codi QR, des de la pantalla de venda:

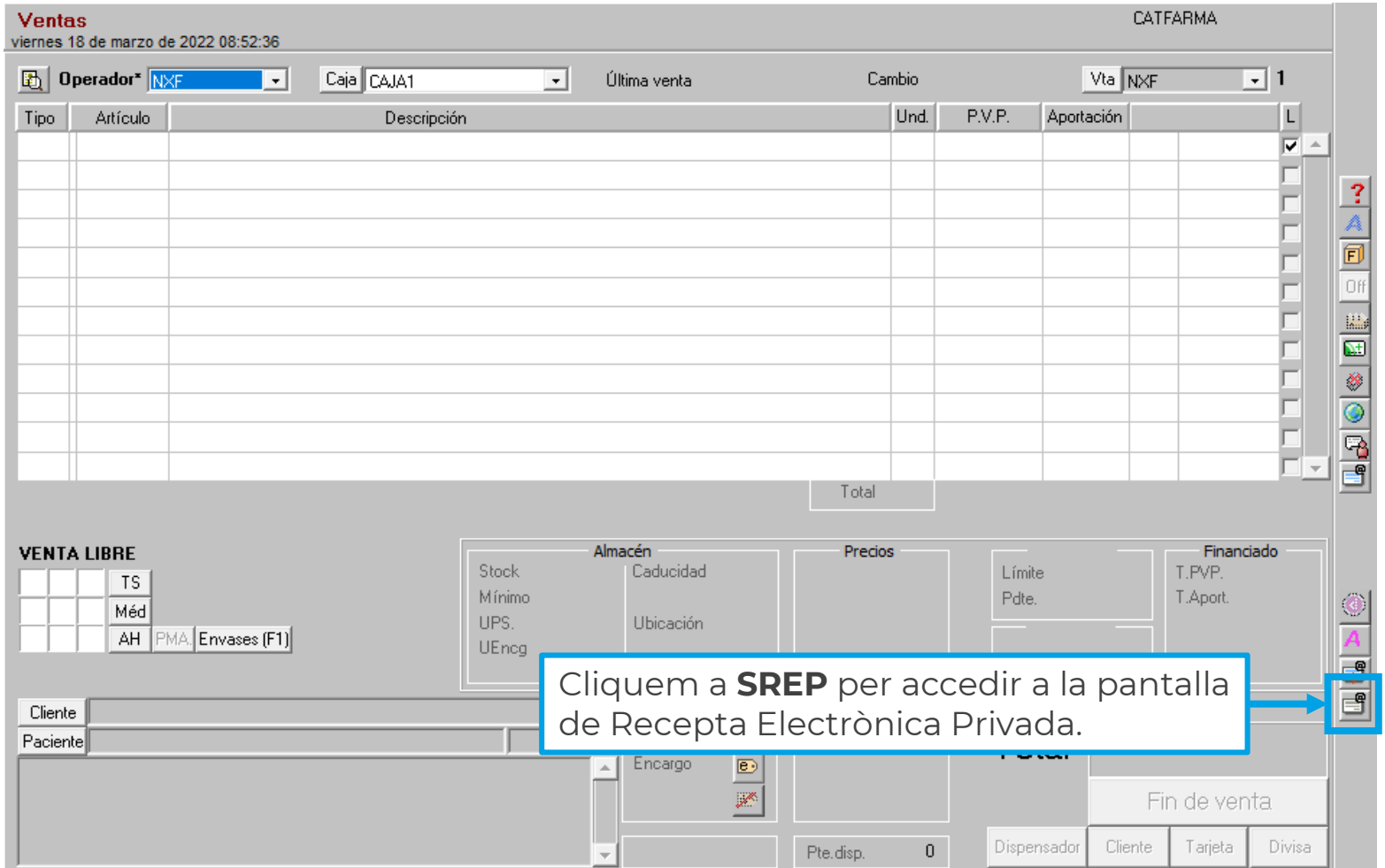

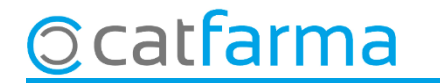

Un cop a la pantalla de **Recepta Medica Privada**, cliquem a la pestanya de **Consulta**.

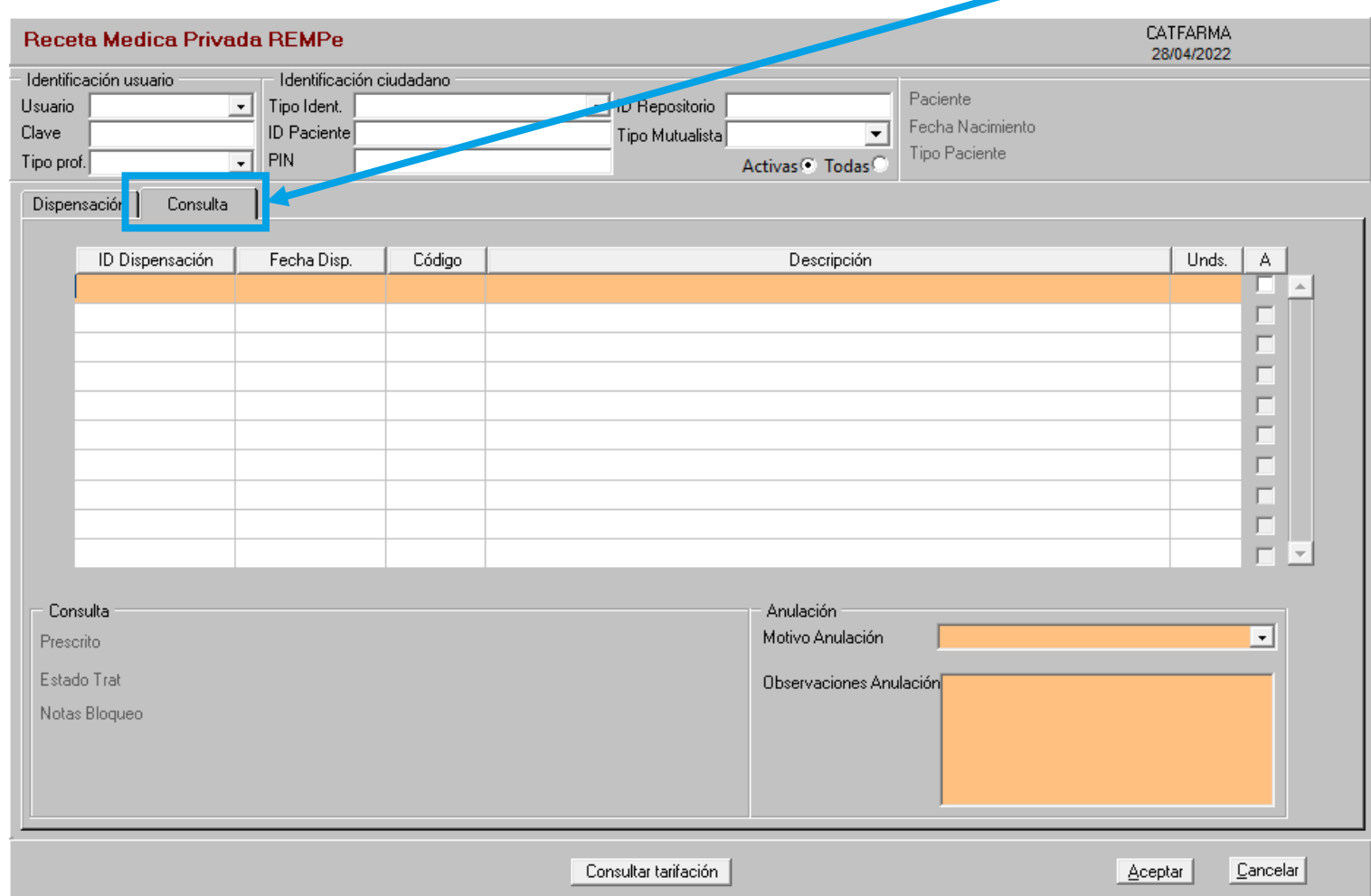

**4**

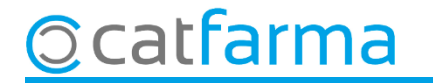

Introduïm les dades del pacient i fem **F8** per visualitzar la medicació prescrita.

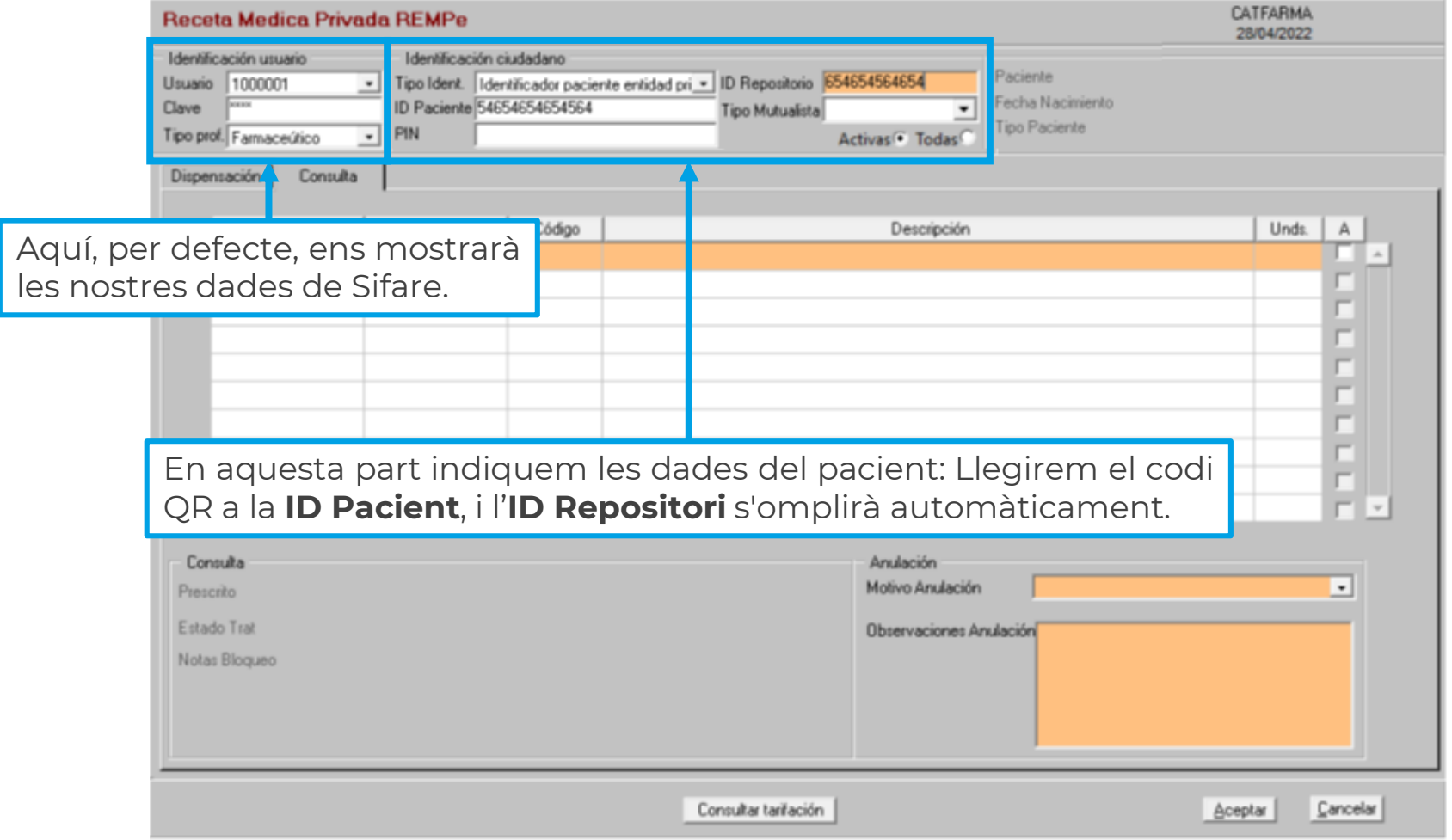

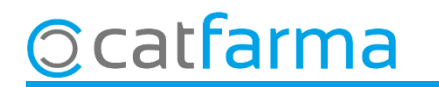

Se'ns mostrarà la medicació dispensada d'aquesta recepta electrònica privada.

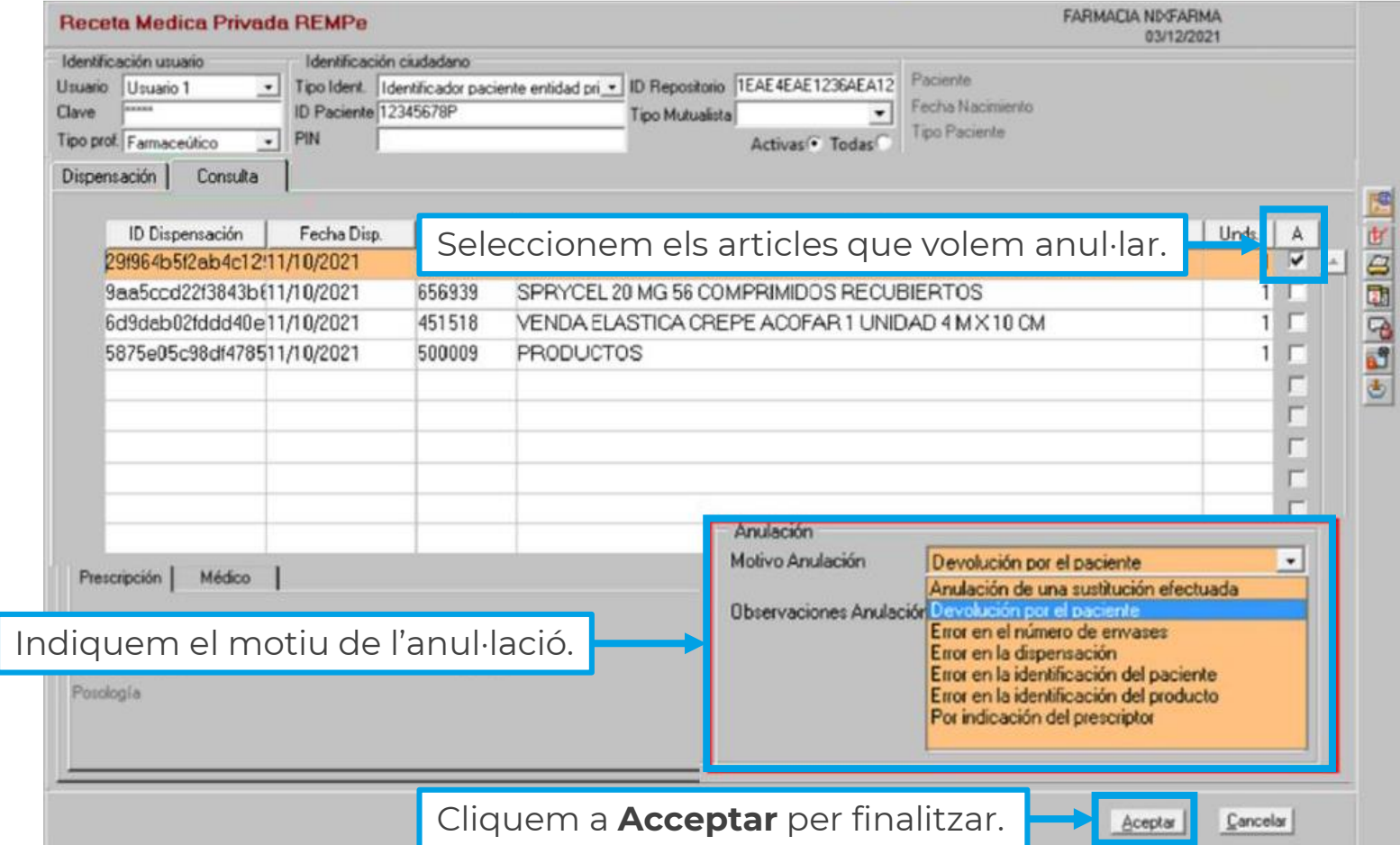

**6**

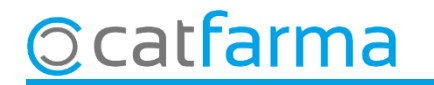

Finalment, es mostrarà la pantalla de venda amb els articles que s'han d'anul·lar. Finalitzem la venda.

**Ccatfarma** 

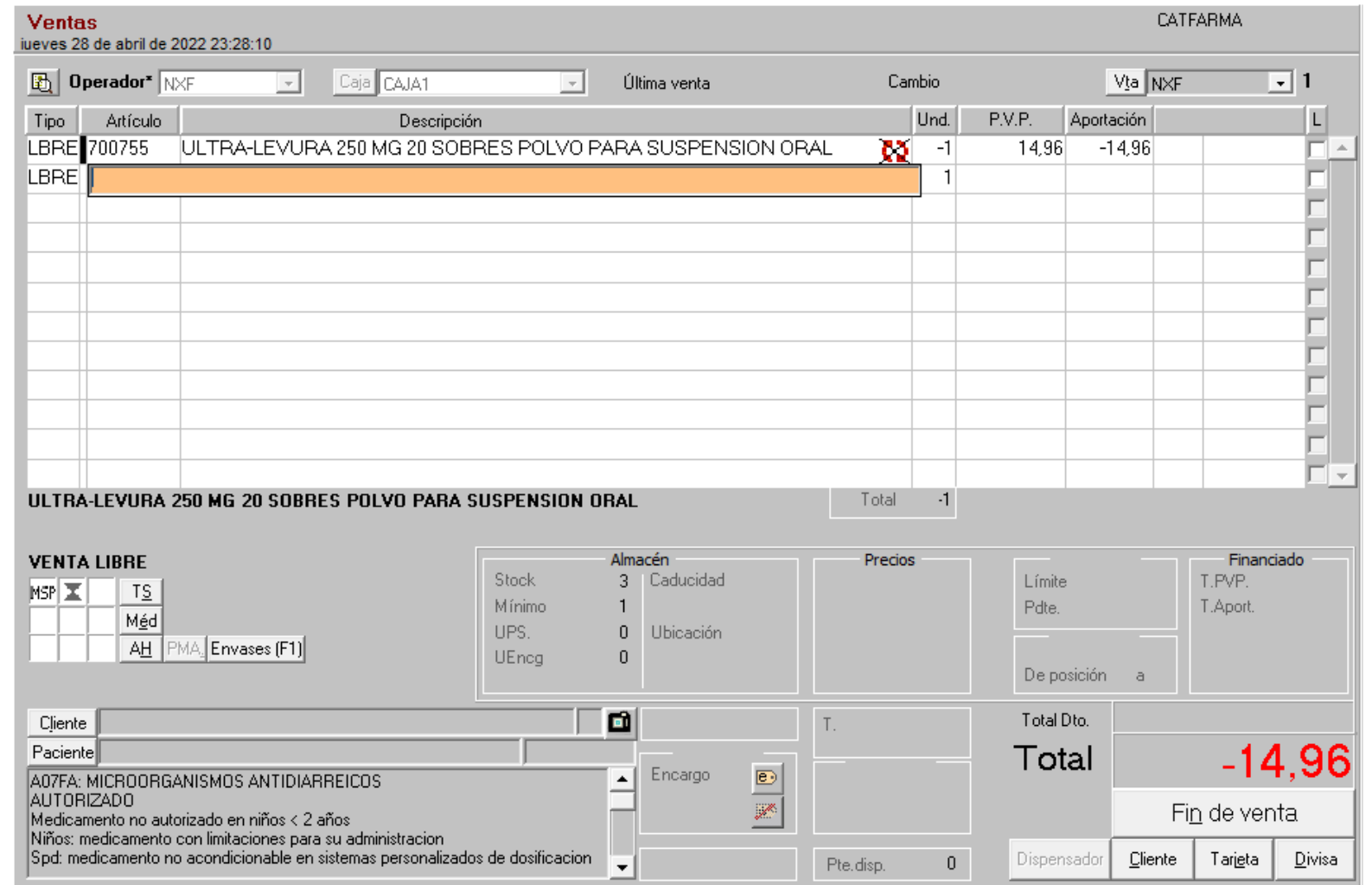

**7**

## **SEMPRE AL TEU SERVEI** Bon Treball

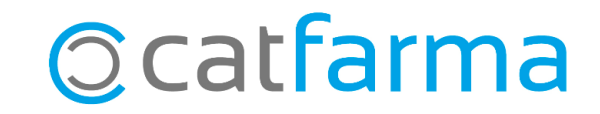